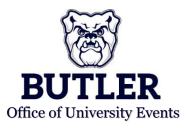

## CREATING A LIST OF FAVORITE ROOMS

1. From the home page of EMS, click on your name icon in the top right corner of the screen. Then click "My Account" in the drop down menu.

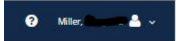

2. Once on your account page, click the tab labeled "My Favorite Rooms."

| Filters Templates |
|-------------------|
| Filter Type       |
|                   |

## 3. Here you can "Add a New Favorite Room" or view "Your Saved Favorite Rooms."

| Filter By Location Find by room name | ٩         |
|--------------------------------------|-----------|
|                                      |           |
| Building                             | Room Type |
|                                      |           |

4. To "Add a New Favorite Room" search for the room directly in the search box by number or name.

| Find by room name | 0 |
|-------------------|---|
|-------------------|---|

i. To refine your search, use the "Filter By Location" button to only search in certain buildings. A pop up will come to allow you to select a number of buildings. Once you have added buildings, click "Update Locations."

|                                                                                                    | Find locations                | 0 |
|----------------------------------------------------------------------------------------------------|-------------------------------|---|
|                                                                                                    | Pind locations                | ٩ |
|                                                                                                    | Athletic Facilities           |   |
|                                                                                                    | BCAS Summer View              |   |
|                                                                                                    | Cassrooms                     |   |
|                                                                                                    | Conference Rooms              |   |
| De l'anne de la compañía de la compañía de la compañía de la compañía de la compañía de la compañía de la comp | ICA III                       |   |
| ilter By Location                                                                                              | Atherton Union                |   |
|                                                                                                    | Center for Faith and Vocation |   |
|                                                                                                    | Selected Locations            |   |
|                                                                                                    | Succes Estations              |   |
|                                                                                                    |                               |   |
|                                                                                                    |                               |   |
|                                                                                                    |                               |   |
|                                                                                                    |                               |   |

5. Once you have found the room you would like click on it, and it will be added to a list under "Your Saved Favorite Rooms."